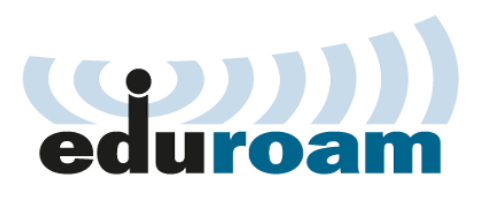

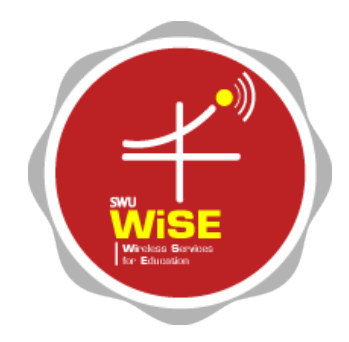

## **คู่มือกำรเชื่อมต่อไวเลสแลนผ่ำนเครือข่ำย eduroam มหำวิทยำลัยศรีนครินทรวิโรฒ**

**Windows 7**

## **ขั้นตอนกำรเชื่อมต่อส ำหรับ Windows 7**

1. คลิก Start menu เลือก Control Panel เลือก Network and Internet

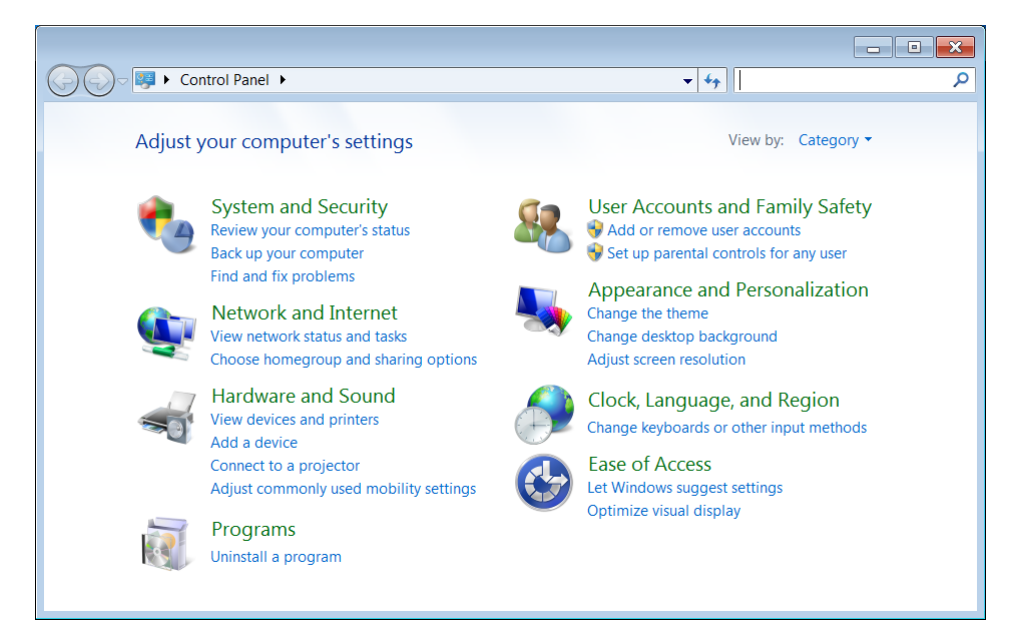

2. คลิก Network and Sharing Center

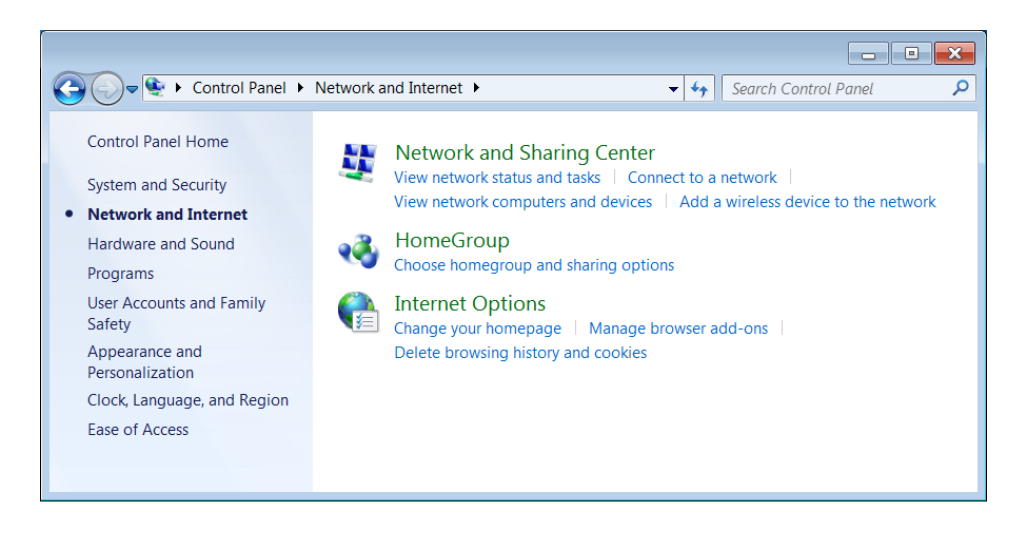

3. คลิก Set up a new connection or network

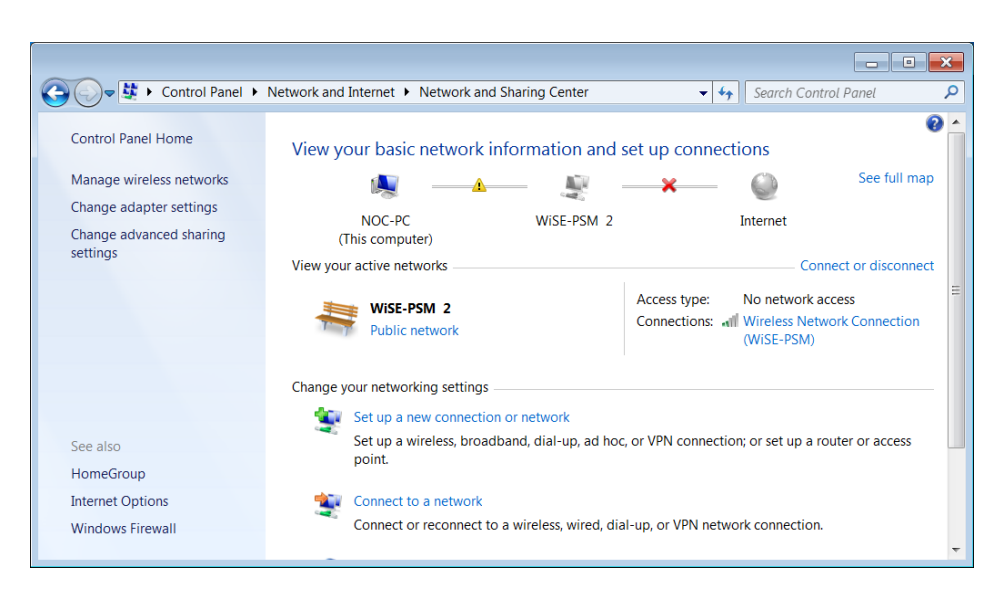

4. คลิก Manually connect to a wireless network คลิกปุ่ม Next

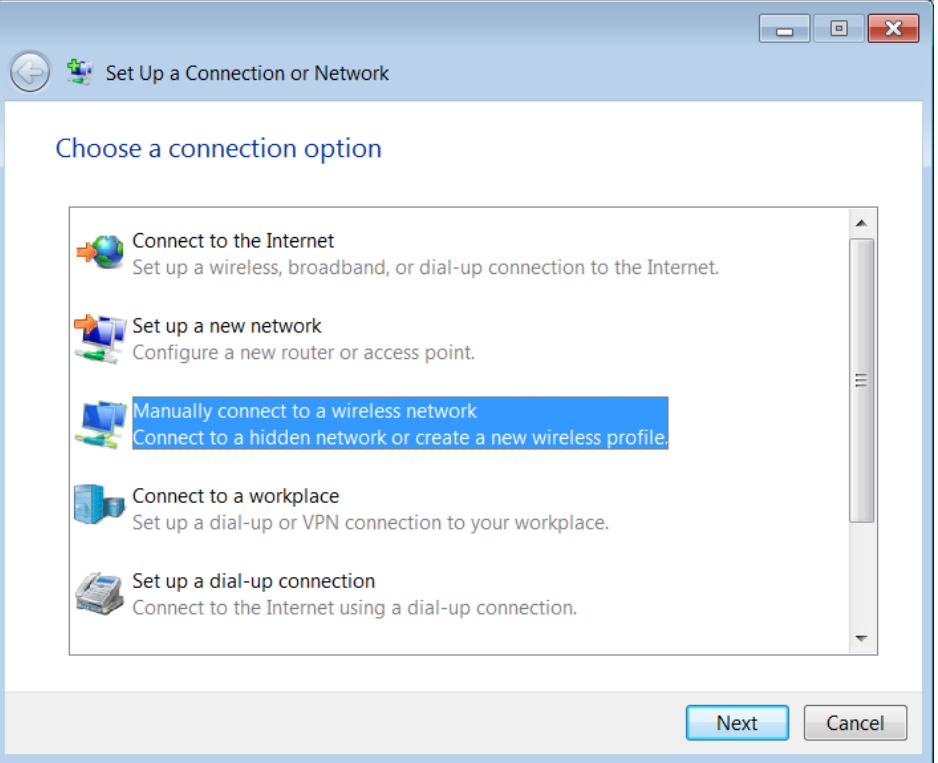

- 5. กรอกข้อมูลตามหัวข้อต่อไปนี้
	- หัวข้อ Network name : ใส่ข้อมูล "eduroam"
	- หัวข้อ Security type : เลือก "WPA2-Enterprise"
	- หัวข้อ Encryption type : เลือก "AES"

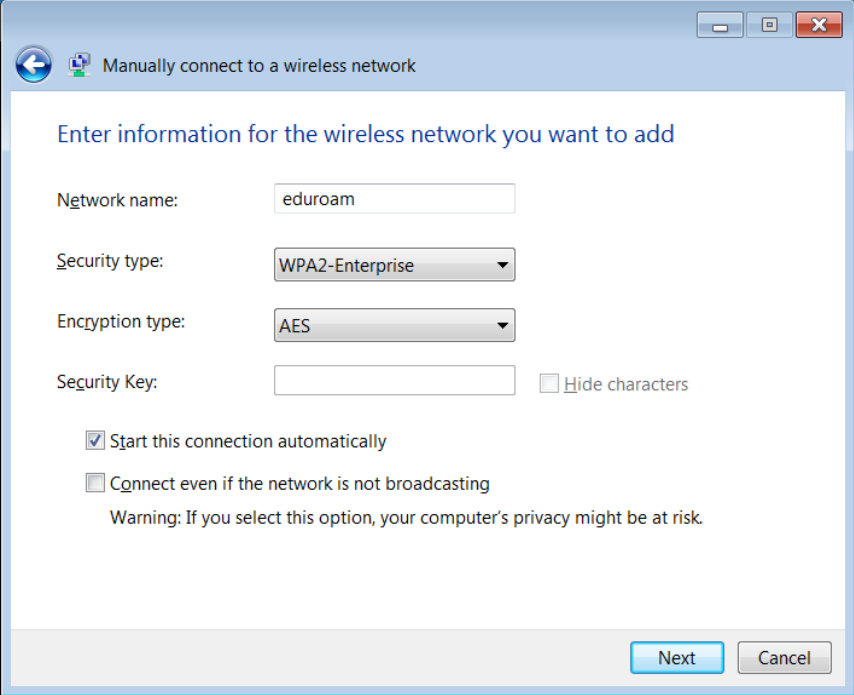

6. คลิก Change connection settings

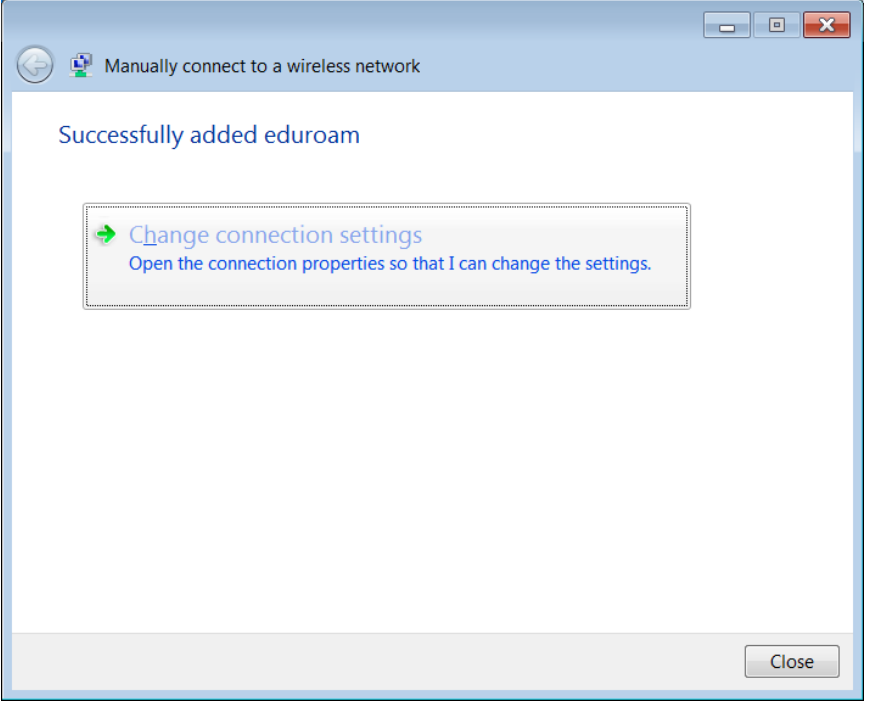

- 7. คลิกแท็บ Security และคลิกปุ่ม Settings
	- แท็บ Security หัวข้อ Remember my credentials for this connection… คลิกเอาเครื่องหมายถูกออก หากไม่ต้องการให้เครื่องคอมพิวเตอร์จดจำ User name และ Password ไว้

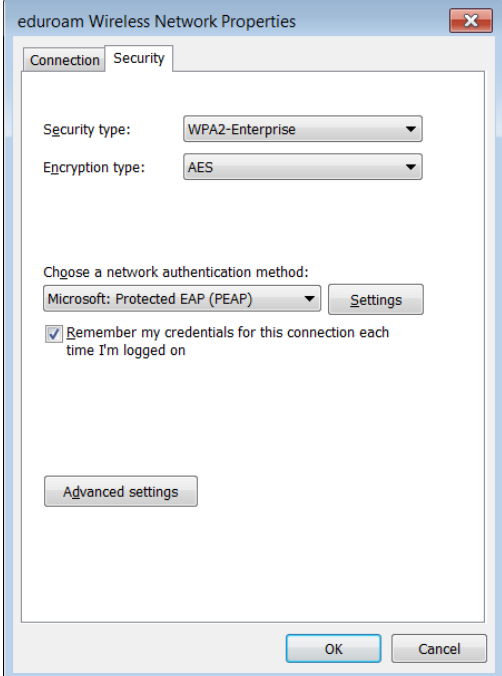

8. คลิกที่ Validate server certificate เพื่อเอาเครื่องหมายถูกออก และคลิกปุ่ม Configure…

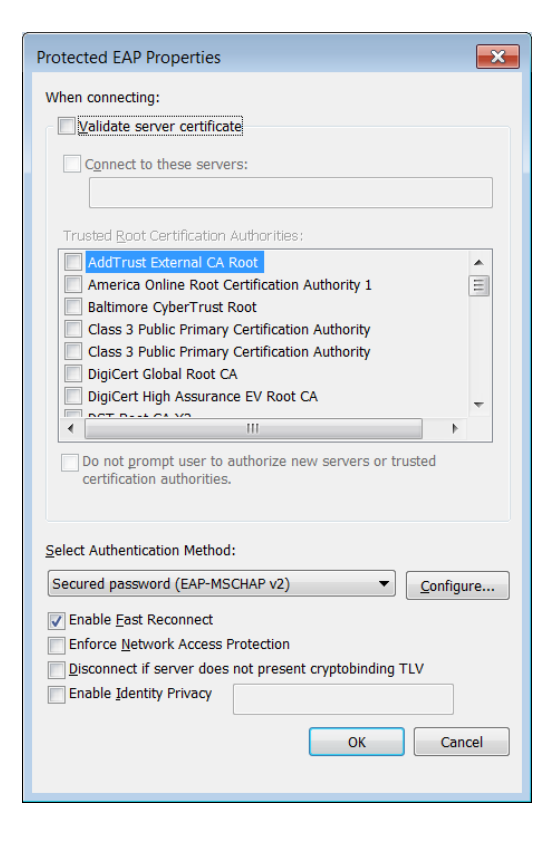

9. คลิกที่ Automatically use my Windows logon name and password เพื่อเอาเครื่องหมายถูกออก และคลิกปุ่ม OK

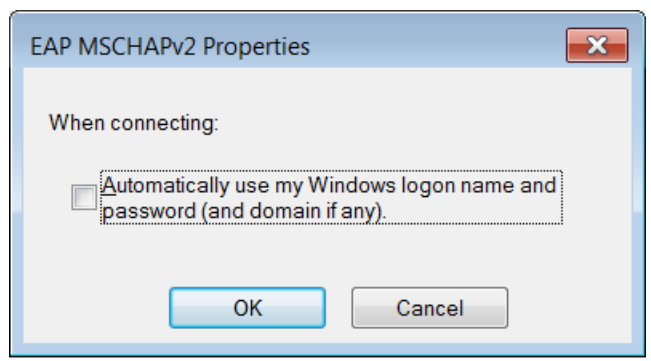

- 10. คลิกปุ่ม OK เพื่อออกจากหน้าต่าง Protected EAP Properties
- 11. คลิกปุ่ม Advanced settings
- 12. คลิกที่ Specify authentication mode : เพื่อทำเครื่องหมายถูกไว้ เลือก User or computer authenticator และคลิกปุ่ม OK

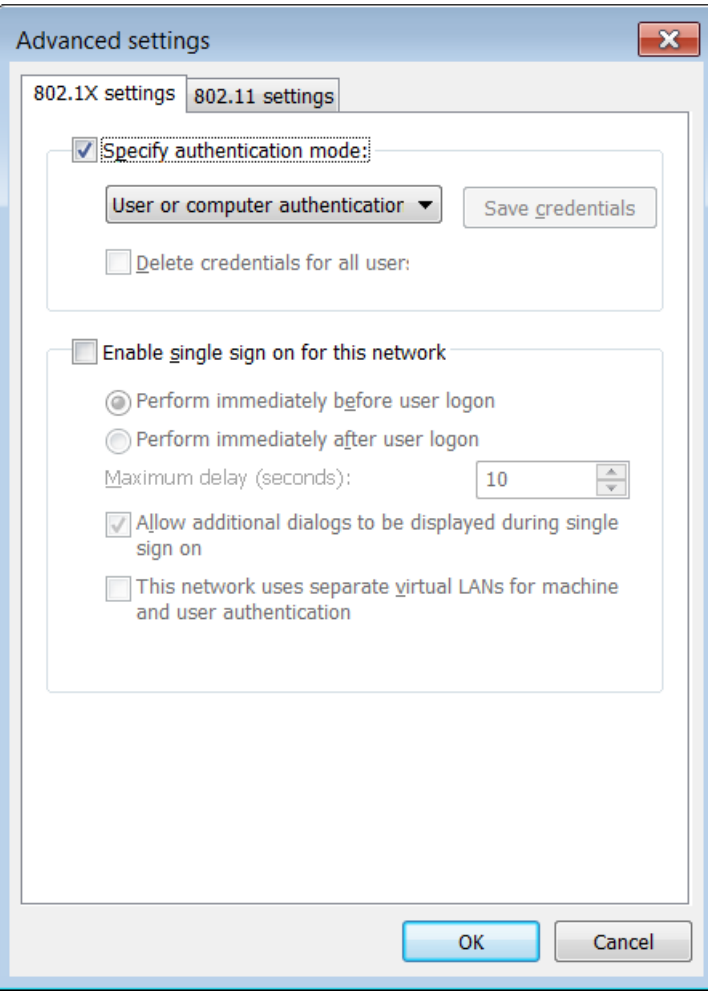

- 13. คลิกปุ่ม OK เพื่อออกจากหน้าต่าง eduroam Wireless Network Properties
- 14. คลิกปุ่ม Close เพื่อออกจากหน้าต่าง Manually connect to a wireless network
- 15. คลิกที่สัญลักษณ์ไวไฟ (WiFi) ที่มุมล่างขวาของหน้าจอ และคลิกปุ่ม Connect ที่รายการ eduroam

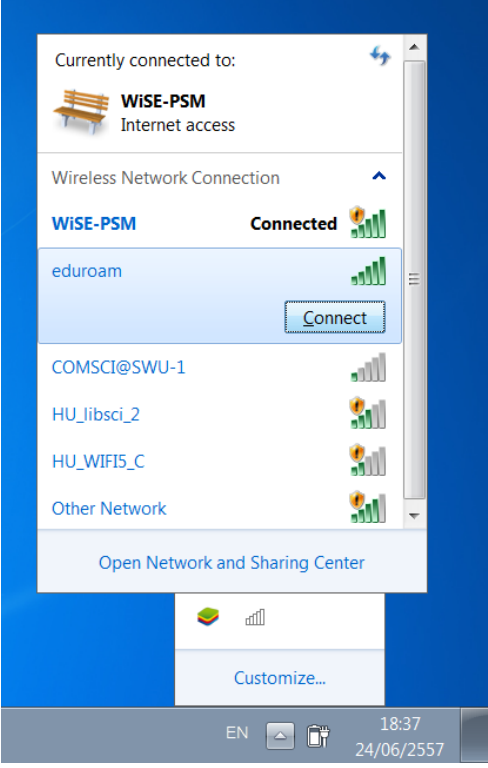

- 16. กรอกข้อมูล User name และ Password ของสถาบันท่าน และคลิก OK ตัวอย่างชื่อบัญชีผู้ใช้
	- username@swu.ac.th และ password
	- username@education.edu และ password

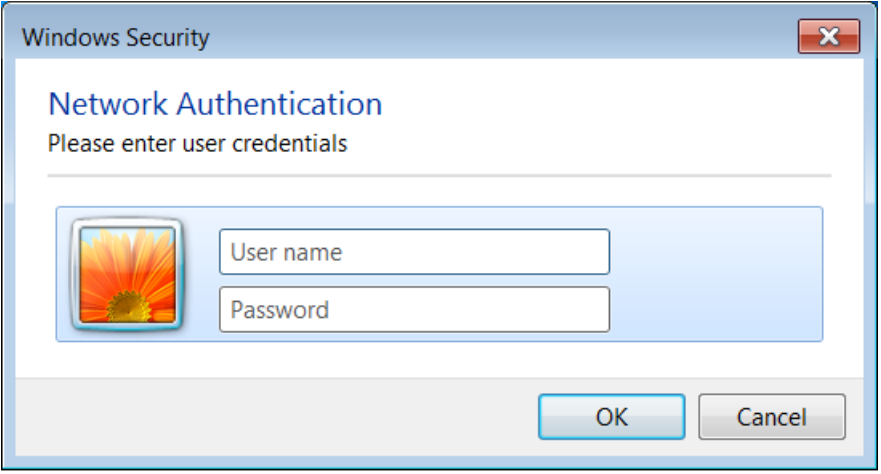